## Adobe Photoshop CS ОТ А ДО Я

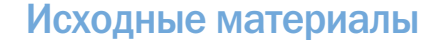

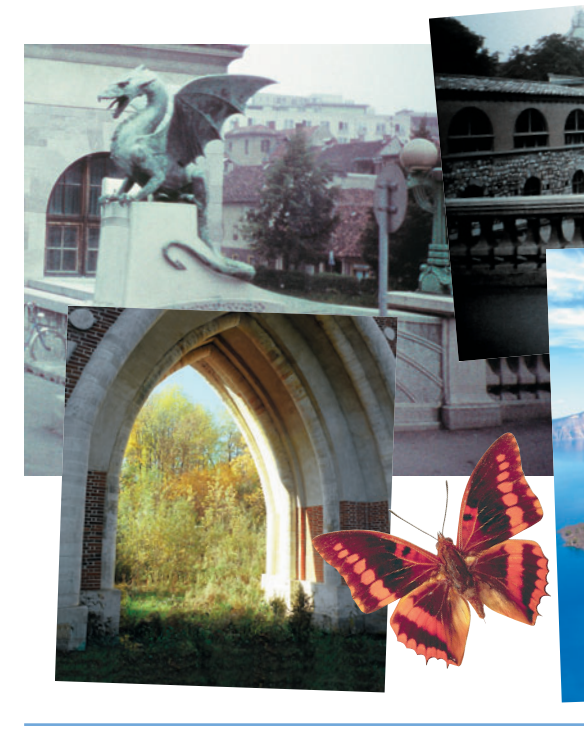

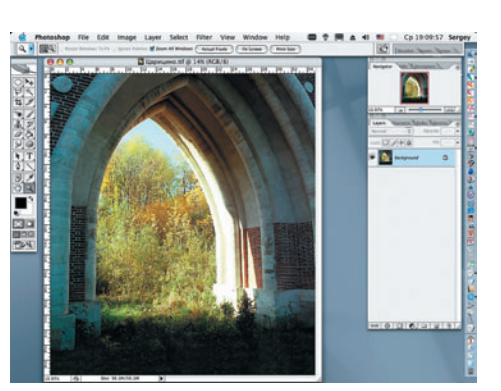

O 1 Открываем файл «Царицыно» (File >

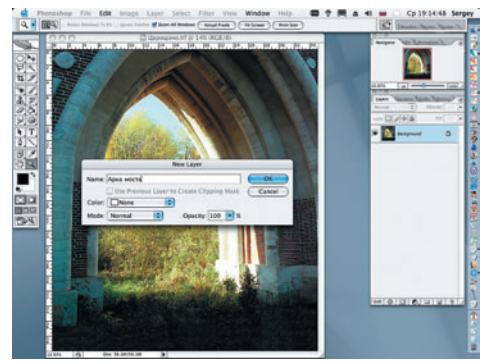

**O2** Меняем состояние Background (Фон)<br>• На состояние Layers (Слои) в палитре Layers (Layer > New > Layer From<br>Background).

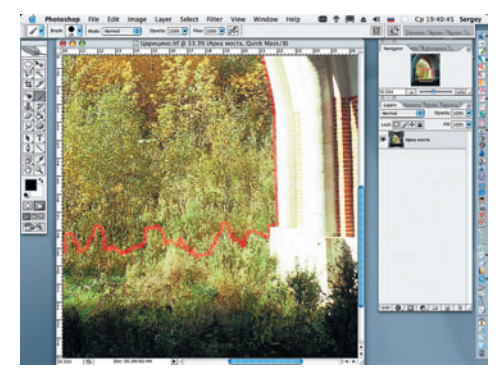

**03** Переходим в режим Quick Mask<br>**03** (Быстрая маска) (Q), черной кистью диаметром 19 рх проходим по внутреннему контуру арки и замыкаем его.

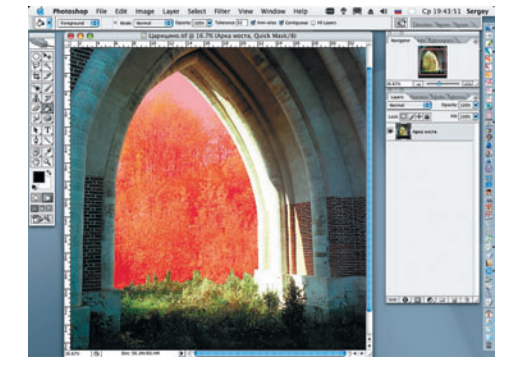

О4 Заливаем внутреннюю, выделенную

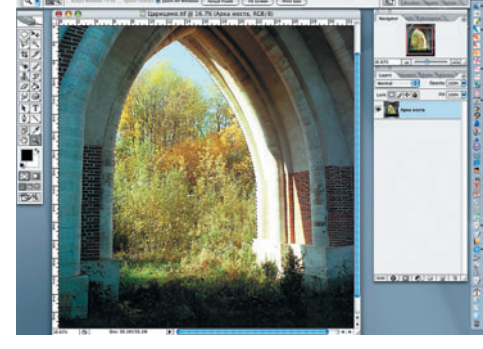

**O5** Выходим из режима Quick Mask на-<br>• Жатием клавиши Q (Edit in Standard Mode).

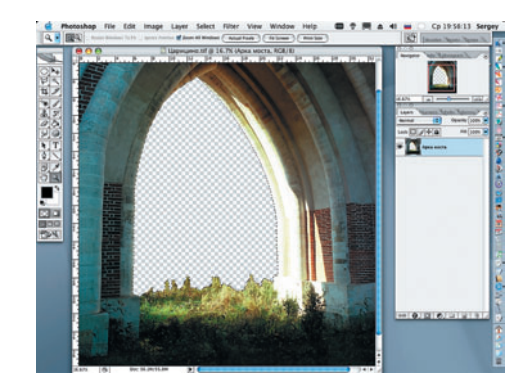

**OG** Инвертируем выделение (Select ><br>удаляем ненужную часть изображения.